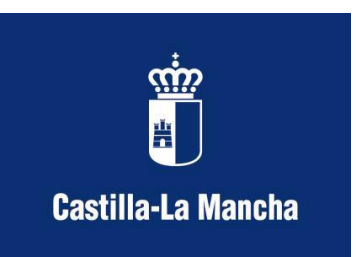

# Proceso de admisión de alumnado 2016-2017 SEGUNDO CICLO DE E. INFANTIL, EDUCACIÓN PRIMARIA Y EDUCACIÓN SECUNDARIA OBLIGATORIA

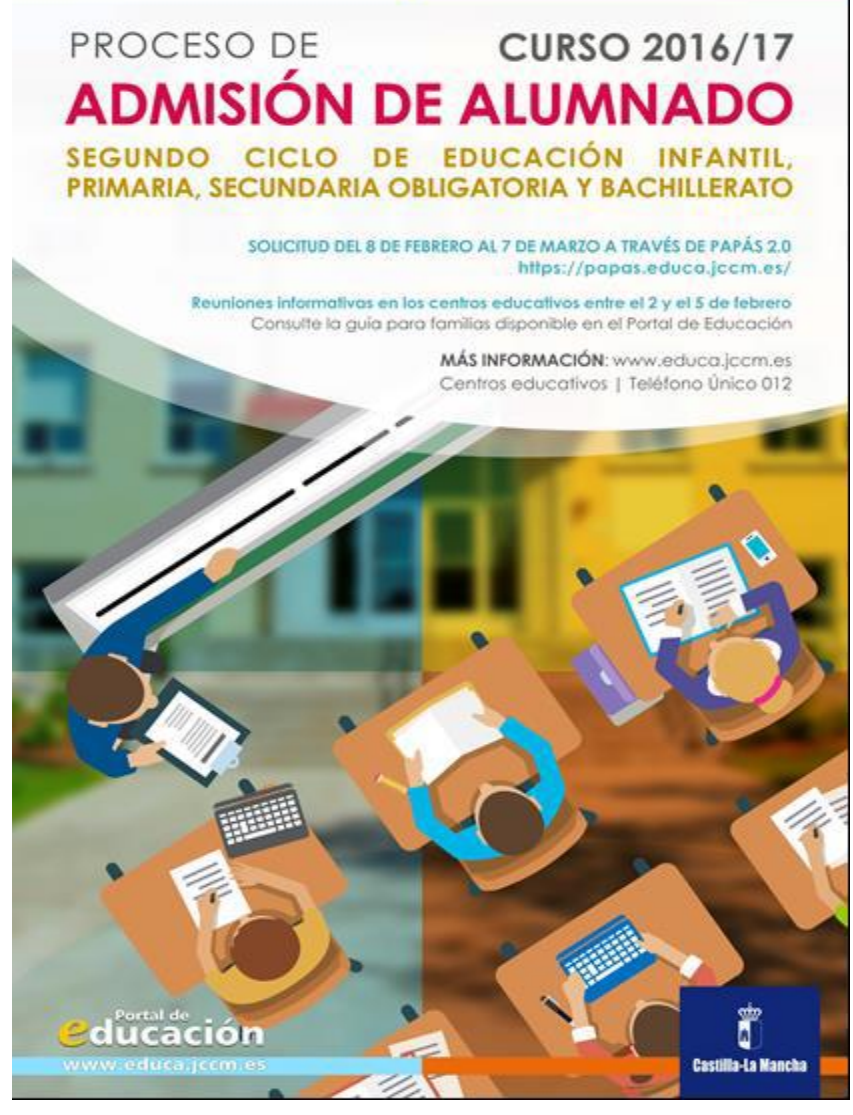

Guía para las Familias

# **Índice:**

- 1.- ¿Qué es el proceso de admisión de alumnos?
- 2.- ¿Dónde puedo obtener información?
- 3.- ¿Qué fechas debo tener en cuenta?
- 4.- ¿Cómo realizo mi solicitud?
- 5.- ¿Qué es y cómo se aplica el baremo?
- 6.- ¿Qué documentos tengo que adjuntar a la solicitud?
- 7.- Manual de Instrucciones para realizar la solicitud

## **1.- ¿Qué es el proceso de admisión de alumnos?**

La Consejería de Educación, Cultura y Deportes de la Junta de Comunidades de Castilla-La Mancha convoca, anualmente, el proceso de admisión de alumnado en centros docentes públicos y privados concertados de ámbito no universitario.

En este proceso tienen que participar todos los alumnos y alumnas que **se incorporen por primera vez al sistema educativo** en un centro docente de la Región (público o concertado), que **vayan a iniciar una nueva etapa de estudios en un centro distinto al actual,** o bien, que deseen **cambiar de centro**.

Esta convocatoria intenta posibilitar a las familias la elección del Proyecto Educativo que desean para sus hijos.

## **2.- ¿Dónde puedo obtener más información?**

- En el Portal de Educación de la Junta de Comunidades de Castilla-La Mancha, http://www.educa.jccm.es
- En el Teléfono Único de Información 012.
- ← En las secretarías de los propios Centros Educativos.

## **3.- ¿Qué fechas debo tener en cuenta?**

Mes de enero: Publicación de la Convocatoria. **Del 8 de febrero al 7 de marzo: Plazo de presentación de solicitudes**.

## **4.- ¿Cómo realizo mi solicitud?**

Si estamos cursando 3º curso del segundo ciclo de Educación Infantil y queremos iniciar 1º de Educación Primaria en el mismo Colegio, no será necesario realizar trámite alguno. En el mismo caso, se encuentran los alumnos de 6º de Educación Primaria que vayan a seguir cursando en el mismo Centro Educativo 1ª de E.S.O.

**Si no nos encontramos en ninguno de los dos casos anteriores y tenemos que participar en el proceso de admisión de alumnos, realizaremos la solicitud siguiendo este procedimiento:** 

 **Si no tenemos certificado digital, pero sí tenemos acceso a Internet:** Accedemos a la plataforma Papás (**https://papas.educa.jccm.es/papas**) con nuestro Usuario y Contraseña, completamos la solicitud, teniendo dos opciones para finalizar el trámite:

**A)** Imprimimos la solicitud, la firmamos ambos tutores y la entregamos en la secretaría de uno de los seis Centros Educativos elegidos, junto con la documentación acreditativa que sea necesaria.

**B)** Firmamos ambos tutores electrónicamente mediante nuestras respectivas claves de Papás 2.0**. (Ésta es la opción más recomendable)** En caso de que tengamos que aportar documentación acreditativa, se adjuntará a la solicitud en formato pdf.

Si aún no tenemos usuario y contraseña para Papás, la podemos obtener en las secretarías de los Centros Educativos.

En esta misma guía, podemos encontrar el Manual de Instrucciones donde se indica, paso a paso, como completar la solicitud.

 **Si no tenemos firma digital ni acceso a Internet:** Acudimos a la secretaría de uno de los seis Centros Educativos elegidos, allí nos ayudarán a completar la solicitud a través de Papás. Imprimimos la solicitud, la firmamos ambos tutores y aportamos la documentación acreditativa que sea necesaria en el propio Centro Educativo.

**En los casos que sólo haya un tutor legal, se deberá aportar una Declaración Responsable acompañada de los documentos que acrediten esa situación. (Están en los centros educativos)**

## **5.- ¿Qué es y cómo se aplica el baremo?**

Todo el alumnado que solicite un puesto escolar en un Centro no universitario público o privado concertado será admitido en el mismo, salvo que el número de puestos escolares sea inferior al número de solicitudes.

En las localidades en las que sólo exista un Centro Educativo público para las enseñanzas obligatorias o para el segundo ciclo de Educación Infantil, se admitirá a todo el alumnado residente que solicite plaza en el mismo.

Cuando existan varios Centros y la demanda de plazas sea mayor que las vacantes disponibles, la admisión se regirá valorando las solicitudes de acuerdo al siguiente baremo:

**A. Existencia de hermanos matriculados en el Centro o padres o tutores legales que trabajen en el mismo:** 

- 1. Existencia de hermanos matriculados en el Centro: 10 puntos.
- 2. Existencia de padres o tutores legales que trabajen en el Centro: 8 puntos.

El conjunto de puntos del apartado A no podrá ser superior a 10 puntos.

#### **B. Proximidad del domicilio:**

1. Solicitantes cuyo domicilio familiar se encuentre en la misma localidad que el Centro: 10 puntos.

2. Solicitantes cuyo domicilio laboral se encuentre la misma localidad que el Centro: 8 puntos.

3. Solicitantes cuyo domicilio, laboral o familiar, se encuentre en localidad distinta que el Centro, pero en la misma provincia: 3 puntos.

4. Solicitantes de otras provincias de Castilla-La Mancha limítrofes a la provincia donde se ubique el Centro: 2 puntos.

El conjunto de puntos del apartado B no podrá ser superior a 10 puntos.

#### **Todos los centros de una localidad estarán incluidos en una única área de influencia.**

**C. Rentas anuales de la unidad familiar**: Rentas per cápita inferiores o iguales a 14.910,28 € (doble del Indicador Público de Rentas con efectos múltiples anual): 1 punto.

La renta anual per cápita se obtendrá sumando el Nivel de Renta del ejercicio 2014 de cada uno de los miembros con ingresos que componen la unidad familiar y dividiendo dicha suma entre el número de miembros computables que convivían en la misma. El nivel de Renta de los miembros que obtienen ingresos se determinará del siguiente modo:

- $\checkmark$  Si han presentado Declaración de la Renta 2014: Suma de las casillas 430 (Base imponible general) y 445 (Base imponible del ahorro).
- $\checkmark$  Si no se ha presentado Declaración de la Renta: Suma de cuantías imputadas en el Certificado Nivel de Renta General del ejercicio 2014  $(1-2+3-4+5-6-7)$ .

#### **D. Concurrencia de discapacidad en el alumno o en alguno de sus padres o hermanos:** 2 puntos.

**E. Condición legal de familia numerosa:** 2 puntos.

**F. Expediente académico, en el caso de solicitar Bachillerato:** máximo 5 puntos.

En caso de empate, prevalecerá:

- 1º- Hermanos matriculados en el Centro.
- 2º- Mayor puntuación en:
- 2.1º- Proximidad al Centro.
- 2.2º- Padres/tutores que trabajan en el Centro.
- 2.3º- Discapacidad del alumno, los padres o hermanos.
- 2.4º- Familia numerosa.
- 2.5º- Renta de la unidad familiar.
- 3º- De persistir el empate:

3.1º- Tendrán preferencia quienes hayan solicitado un centro como primera opción sobre los que lo hayan hecho con segunda, los de segunda sobre los de tercera y así, sucesivamente.

3.2º- Sorteo.

### **6.- ¿Qué documentos tengo que aportar a la solicitud?**

En caso de localidades con un solo centro, no es necesario que la solicitud vaya acompañada por otro tipo de documentación.

En caso de localidades con más de un centro, en la propia solicitud, se puede autorizar a la Consejería de Educación, Cultura y Deportes a realizar las comprobaciones pertinentes en la Agencia Tributaria, en las entidades locales y en otras administraciones de los datos que se declaran en la instancia.

**Si efectuamos esta autorización (Opción recomendable), sólo es necesario aportar la siguiente documentación en caso que se declaren los criterios de baremo que se indican:**

 **Domicilio laboral**: Certificado expedido por la empresa en el que conste la condición de empleado, fecha de alta en la empresa y domicilio de la misma. En el caso de trabajadores por cuenta propia, se acreditará mediante certificación acreditativa del Impuesto de Actividades Económicas, en la que figure el domicilio de la empresa y una declaración responsable del interesado sobre la vigencia de la misma.

 **Prioridad en centro más próximo por simultaneidad de enseñanzas:** Certificado de matrícula del Conservatorio o Certificado del programa de deportista de alto rendimiento, en su caso.

 **Si el alumno procede de otra Comunidad Autónoma:** Copia del título de familia numerosa que deberá estar en vigor, certificación o dictamen del Organismo público competente donde se reconozca un grado de discapacidad igual o superior al 33% y, en su caso, Dictamen de Escolarización por necesidad de apoyo educativo.

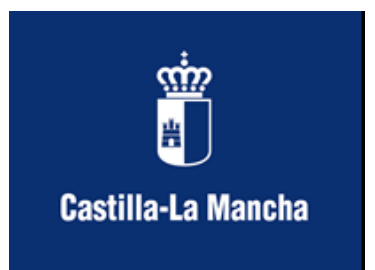

# Proceso de admisión de alumnado 2016-2017 SEGUNDO CICLO DE E. INFANTIL, EDUCACIÓN PRIMARIA Y EDUCACIÓN SECUNDARIA OBLIGATORIA

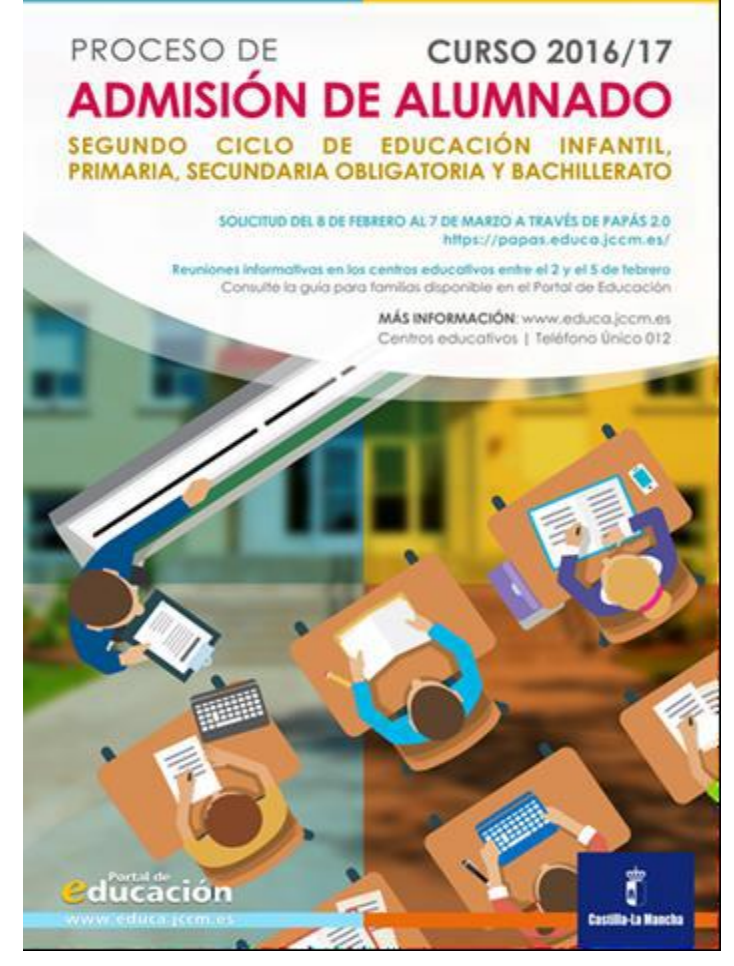

Guía para las Familias

Manual de instrucciones para la solicitud

1.- Accedemos en la plataforma Delphos Papás a través de la dirección https://papas.educa.jccm.es/papas

a) Pulsamos sobre "Acceso con Servicio de Autenticación de JCCM":

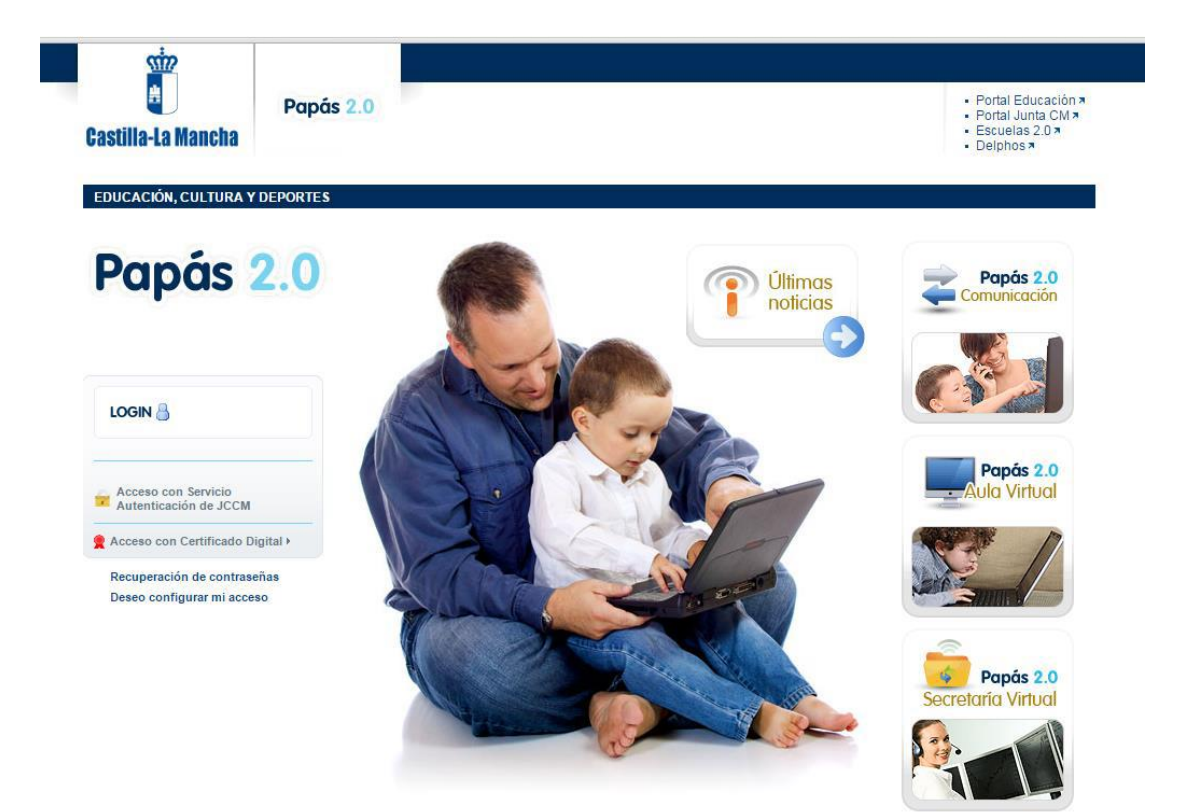

b) Introducimos nuestros Usuario y Contraseña y pulsamos "Iniciar Sesión":

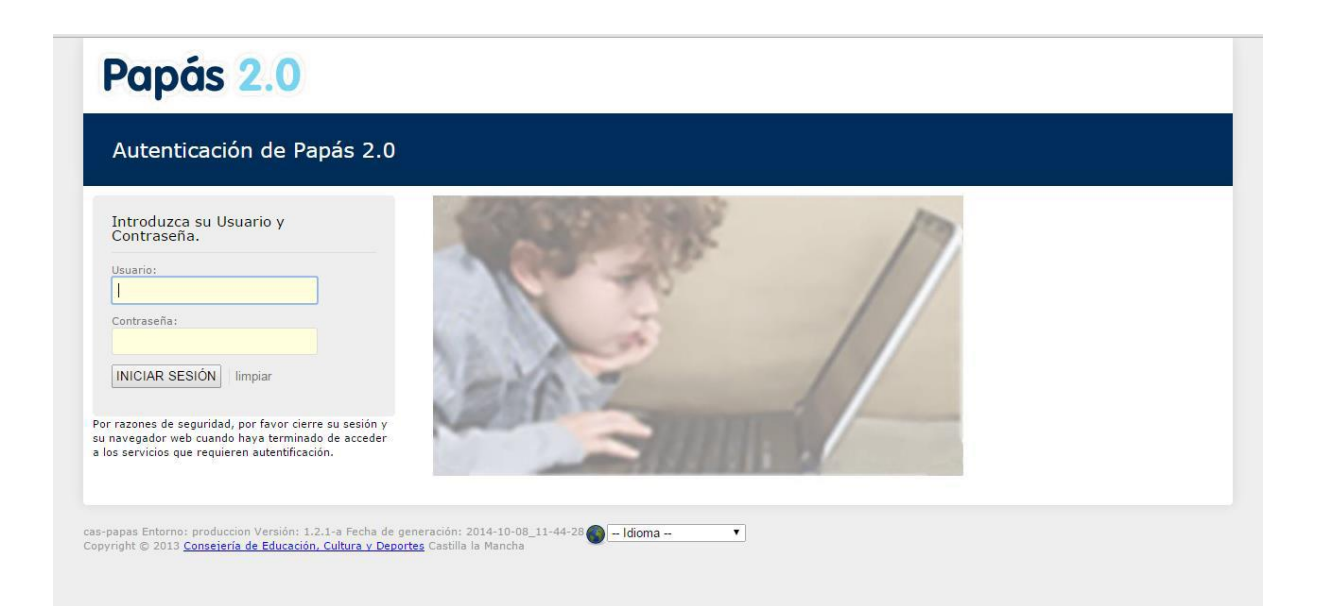

Accedemos a la Secretaría Virtual

3.- Pinchamos en "Secretaría Virtual" para acceder a ella.

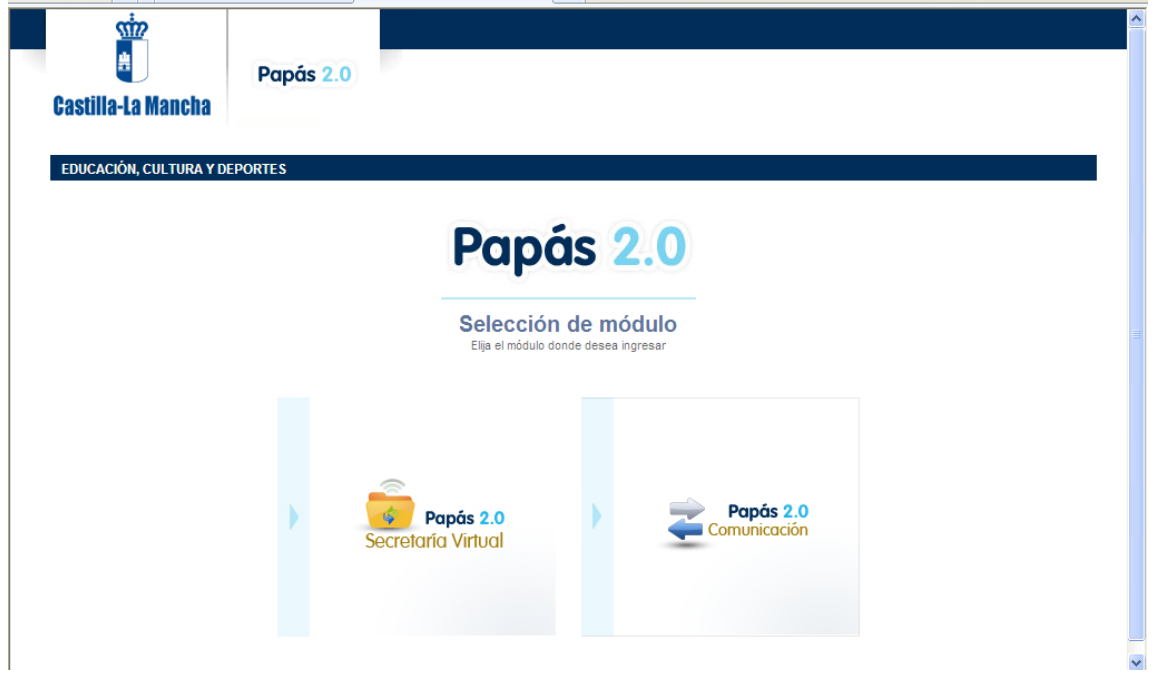

4.- Elegimos el perfil "Ciudadano" y pulsamos "Aceptar". (En caso de que no aparezca esta pantalla, seguimos lo descrito en el apartado siguiente).

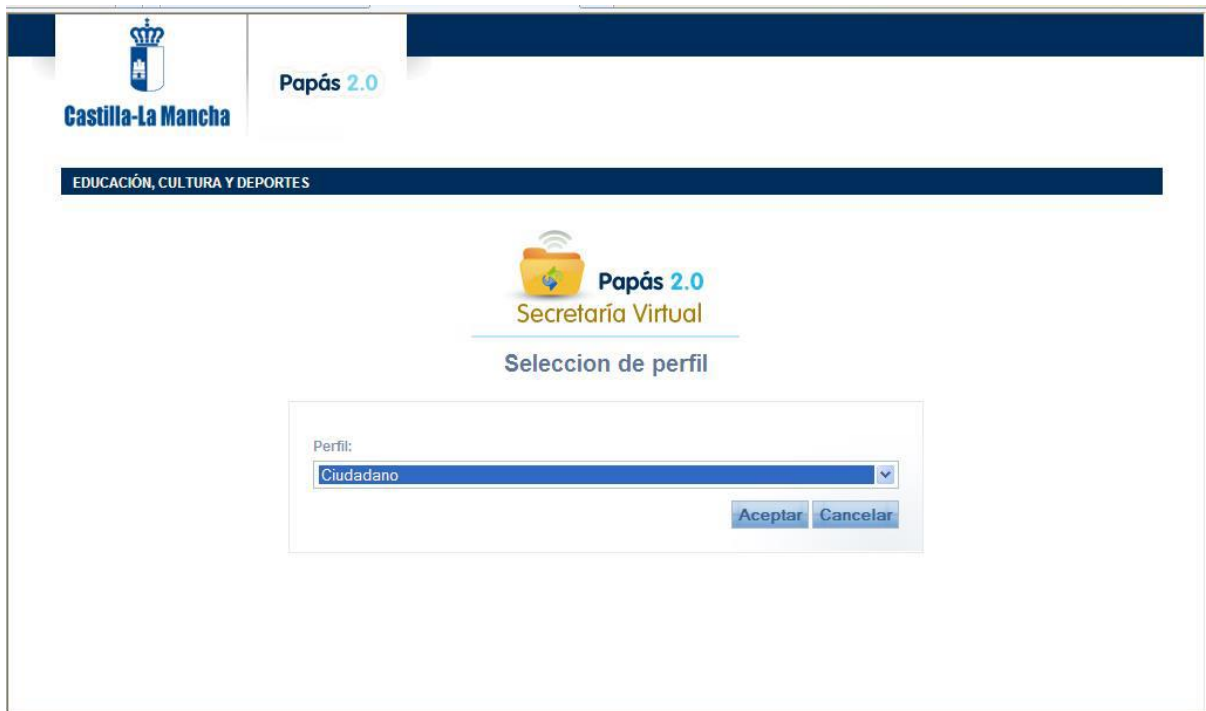

5.-Hacemos clic en "Tramitación por Internet" y cuando se despliegue ese menú pulsamos en "Enviar solicitud".

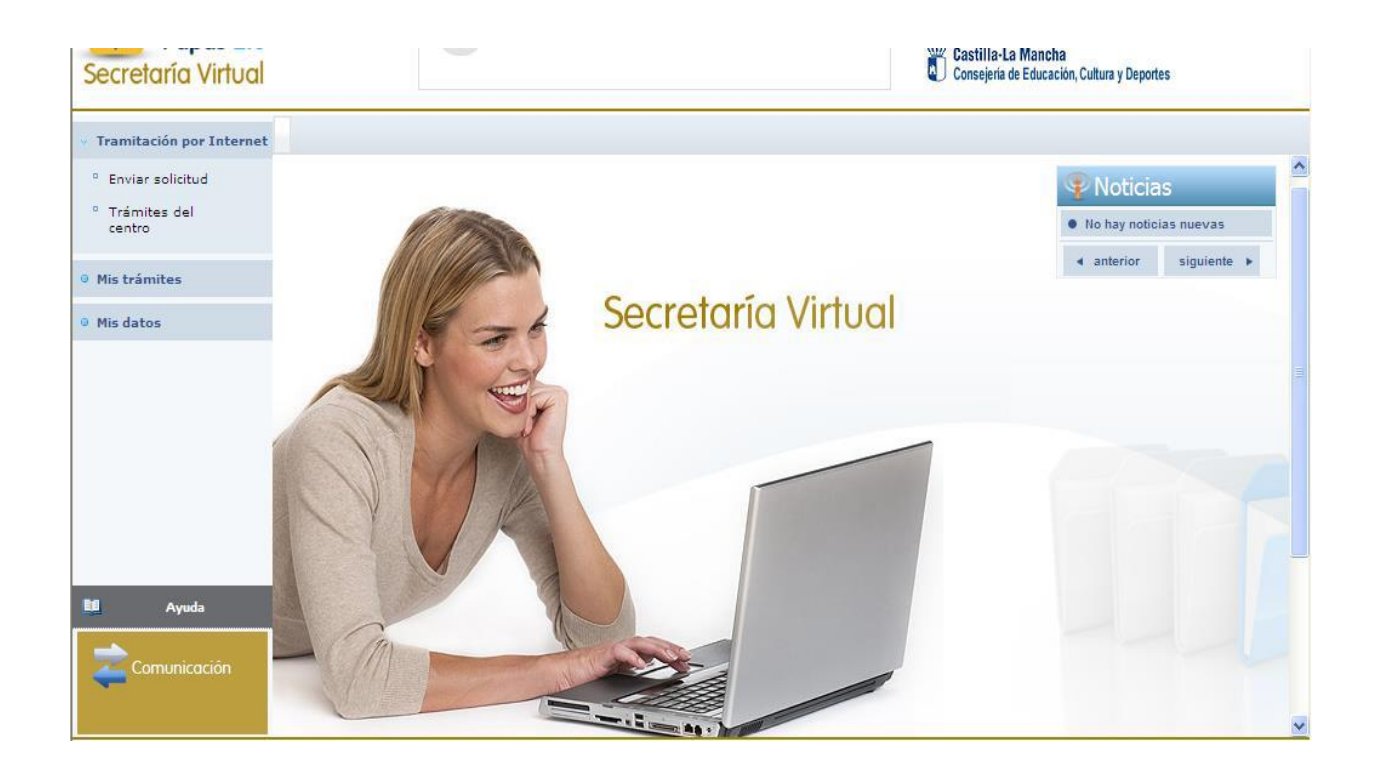

6.- Dentro del cuadro de procedimientos disponibles, pulsamos en el que nos ocupa en este momento "Admisión de alumnos en enseñanzas de 2º Ciclo Educación Infantil, Primaria y ESO. Curso 2016/17".

l.

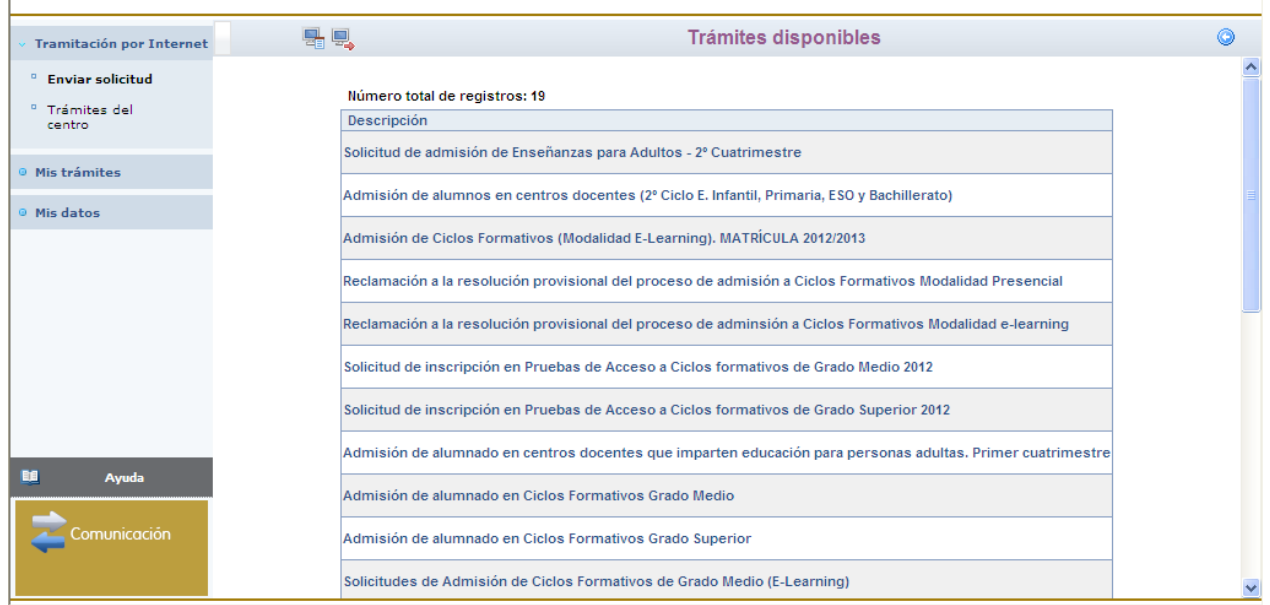

Aparece, en este momento, una pantalla con información del proceso:

7.- Hacemos clic en "Presentación de Solicitudes" y, después, en "Seleccionar".

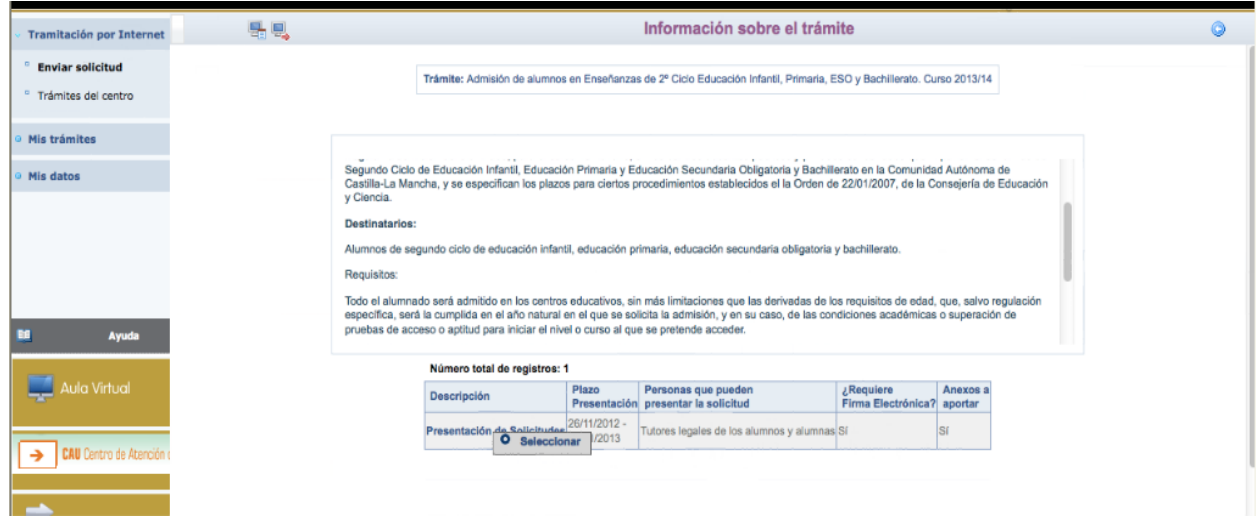

Aparece en este momento la pantalla de Selección de solicitante. Si nuestro hijo ya está escolarizado, aparecerá su nombre en ella.

8.- En este caso haremos clic sobre el nombre del alumno para el que realizamos la solicitud.

En caso que nuestro hijo no esté escolarizado aún, pulsaremos sobre el botón del "muñequito" de la parte superior derecha.

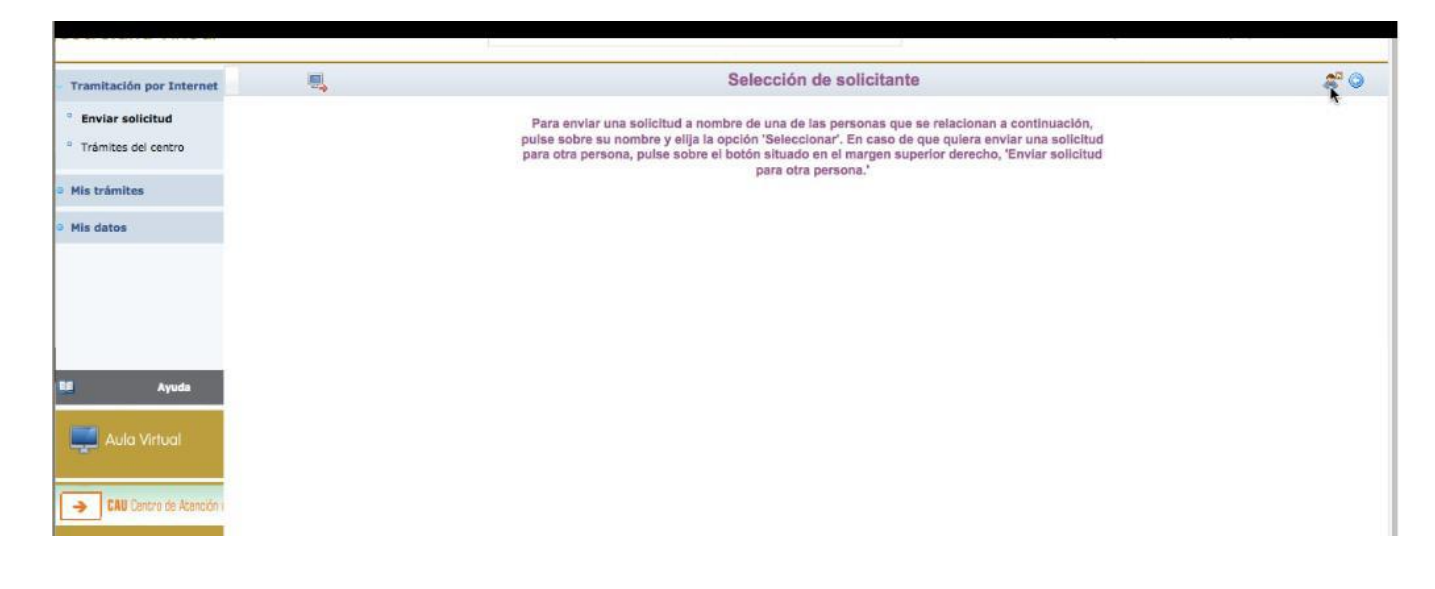

9.- Aparece ya la pantalla en la que debemos ir cumplimentando todos nuestros datos. Marcaremos los criterios que alegamos para obtener puntos según el baremo establecido e indicaremos los centros educativos deseados por orden de preferencia:

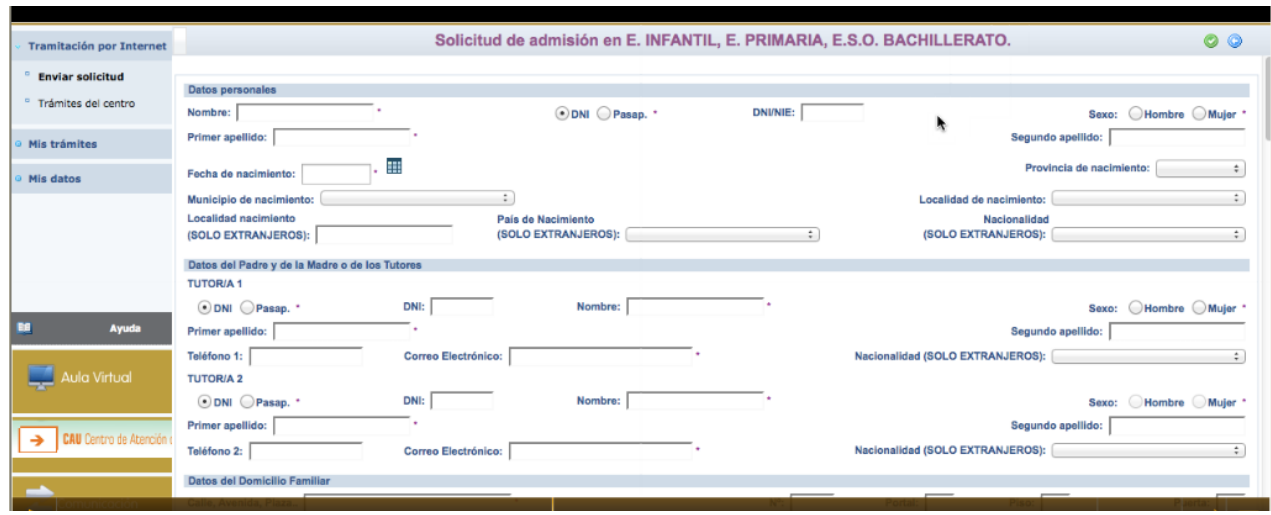

En la parte inferior de la solicitud, se encuentran dos cuestiones importantes:

a) Una casilla para señalar en los casos en los que sólo exista un tutor legal. Se recuerda que en este caso la solicitud debe acompañarse de una Declaración Responsable (que nos facilitarán en el centro Educativo) junto con la documentación que acredite esa situación.

b) Una casilla para autorizar al secretario del centro educativo a que registre nuestra solicitud. **(Muy importante)**

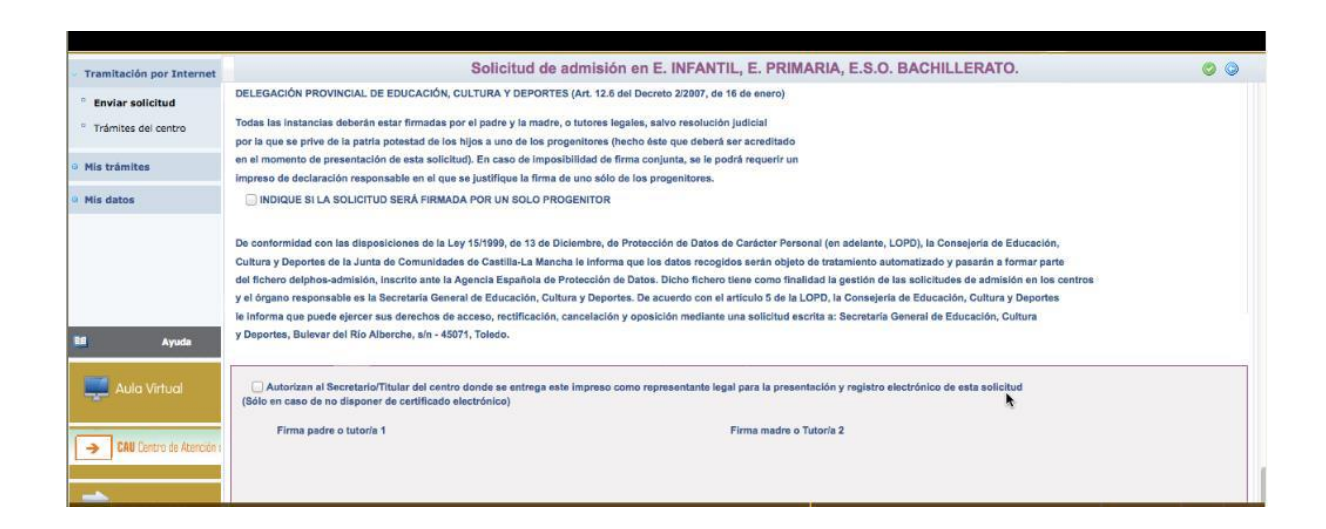

Una vez completada toda la solicitud, pulsaremos el botón verde de la parte superior derecha para aceptar y continuar con el trámite.

10. Se abrirá, de manera automática, una ventana que nos ofrecerá la posibilidad de adjuntar la documentación oportuna que justifique dicha reclamación. Los documentos a adjuntar deberán tener formato pdf.

En caso de no adjuntar la documentación de manera telemática, se deberá aportar de manera presencial en la secretaria del centro solicitado como 1ª opción.

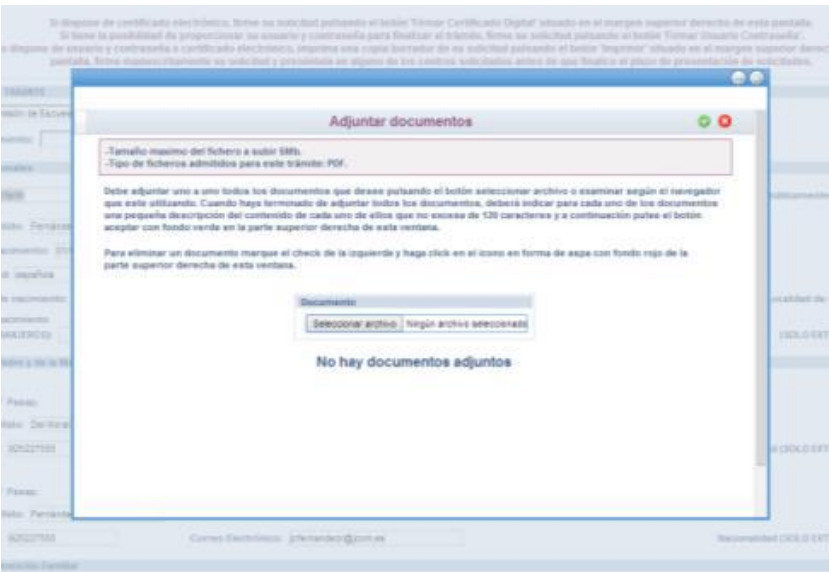

11.- El sistema realiza ahora una serie de comprobaciones sobre nuestra solicitud. Si todo es correcto, nos muestra un resumen de la misma. Si no es así, nos avisa de ello y podemos volver atrás pulsando el botón azul de la parte superior derecha y corregir los errores.

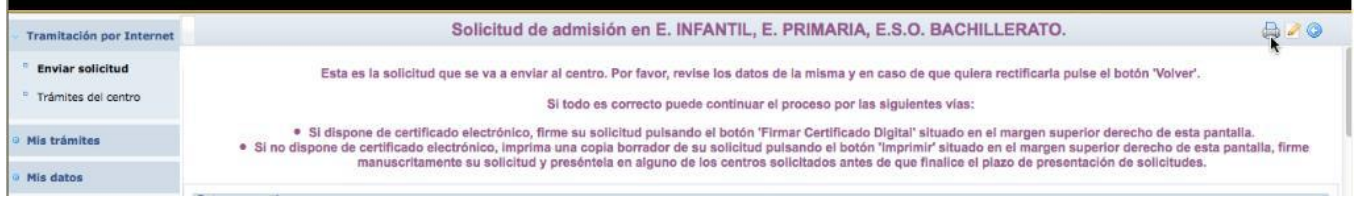

Aparecerán en la parte superior derecha de la pantalla, varios botones cuyas funciones son:

- Imprimir.
- Firmar con certificado digital.
- Firmar con usuario y contraseña de Papas 2.0.
- Adjuntar documentos.
- Volver atrás.

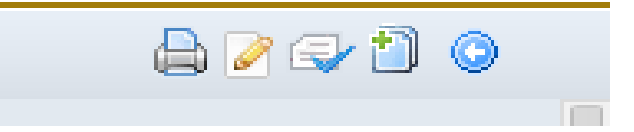

Debemos comprobar que todos los datos de la solicitud están correctos.

- Si detectamos algún error, podemos pulsar el botón "volver" y corregir la reclamación.

- Si todo es correcto, tenemos dos modos de finalizar el trámite:

A) Firmar de forma manual y presentar la solicitud en un centro educativo. Para lo cual, pulsamos el botón "impresora" de la parte superior derecha. Se generará un documento que debemos imprimir, firmar los dos tutores y presentar en uno de los centros educativos de nuestra elección.

B) Firmar y registrar la solicitud telemáticamente con nuestras claves de Papás 2.0 ó con nuestros certificados digitales. **(Es la forma más recomendable)** Para ello, seguiremos los siguientes pasos:

 Pulsamos el botón de firma (claves de Papás o certificado digital, según sea nuestro caso) de la parte superior derecha, y firmamos digitalmente.

 Escribimos nuestras claves y pulsamos el botón verde para proceder a la firma electrónica de la Reclamación:

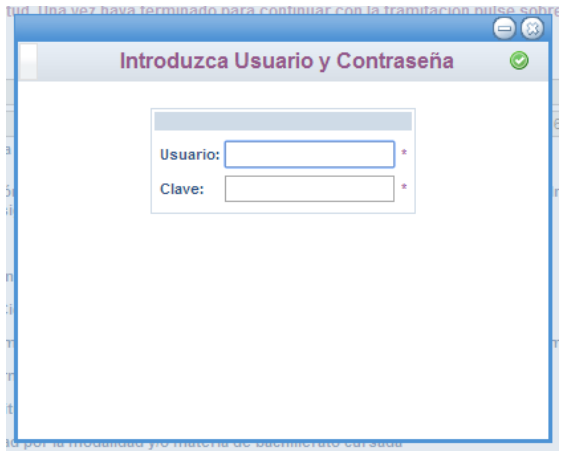

#### **Deberán realizar la firma los dos tutores legales del alumno**.

 $\checkmark$  Tras ello, el programa nos mostrará nuestra solicitud ya terminada, indicándonos el número de registro que posee.

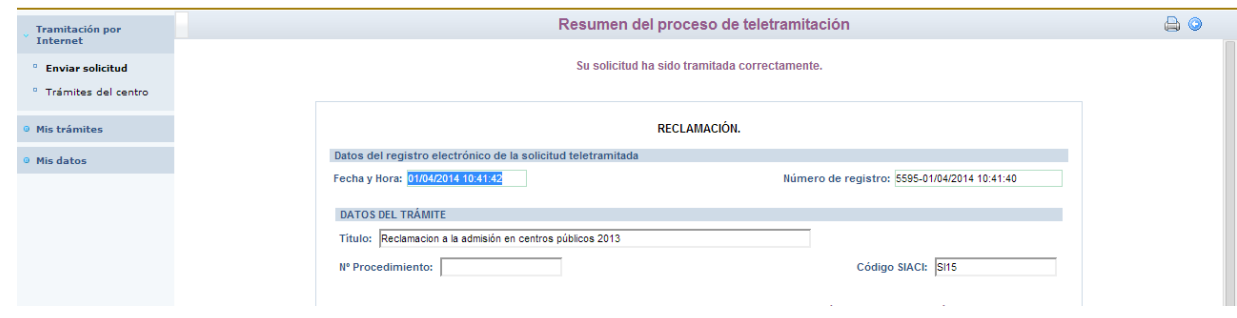

 $\checkmark$  Podremos pulsar el botón "impresora" de la parte superior derecha y se nos generará un documento en pdf que podremos imprimir o guardar en nuestro ordenador a modo de resguardo de la solicitud realizada.

Con ello, hemos terminado el proceso de solicitud de admisión, la cual quedará registrada en la secretaria virtual de los centros elegidos, los cuales consolidarán dicha solicitud.